## 微信学习流程

1、在进行绑定微信参加学习前,请先使用电脑登录培训平台,完成选课,然后在左侧登陆区点击"绑定 我的微信"。

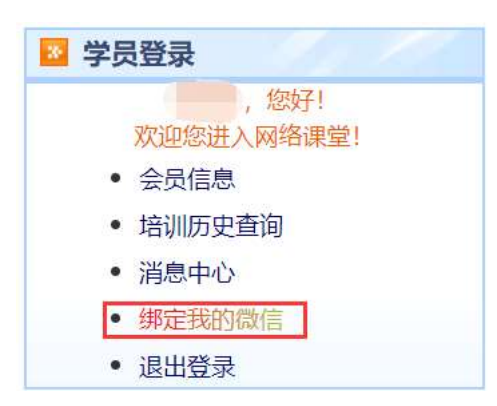

2、在手机微信首页界面,点击右上角菜单的加号,选择菜单项"扫一扫",扫描网页《微信绑定说明》 中的第一个二维码(或下图二维码),关注"上海国家会计学院远程信息网"。

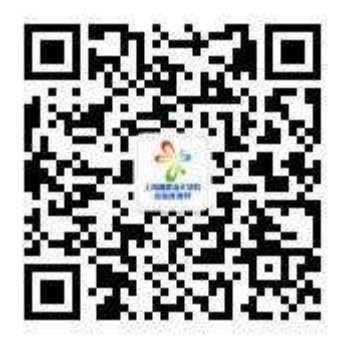

3、绑定微信学习

- (1) 点击微信菜单项中"微信学习"中的子菜单"继续教育",进入绑定界面。
- (2) 点击"绑定新的培训", 然后扫描《微信绑定说明》中的第 2 个二维码。

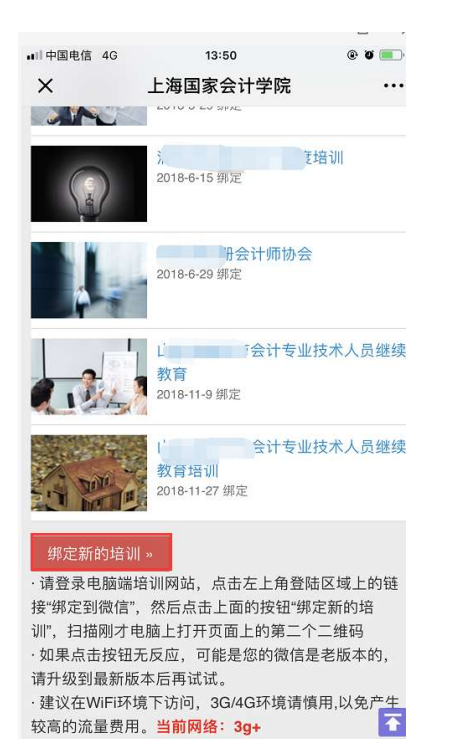

(2)选择需要参加的培训名称,即可完成绑定。

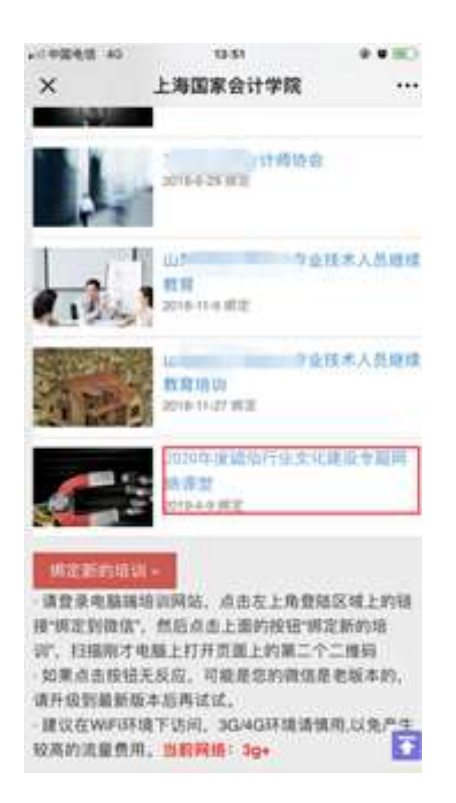

4、绑定完成后,即可进入培训主界面,在"我的培训"列表中可看到所选择的培训名称,点击具体培 训,即可进入学习。还可以在微信端做练习题以及提问等等。

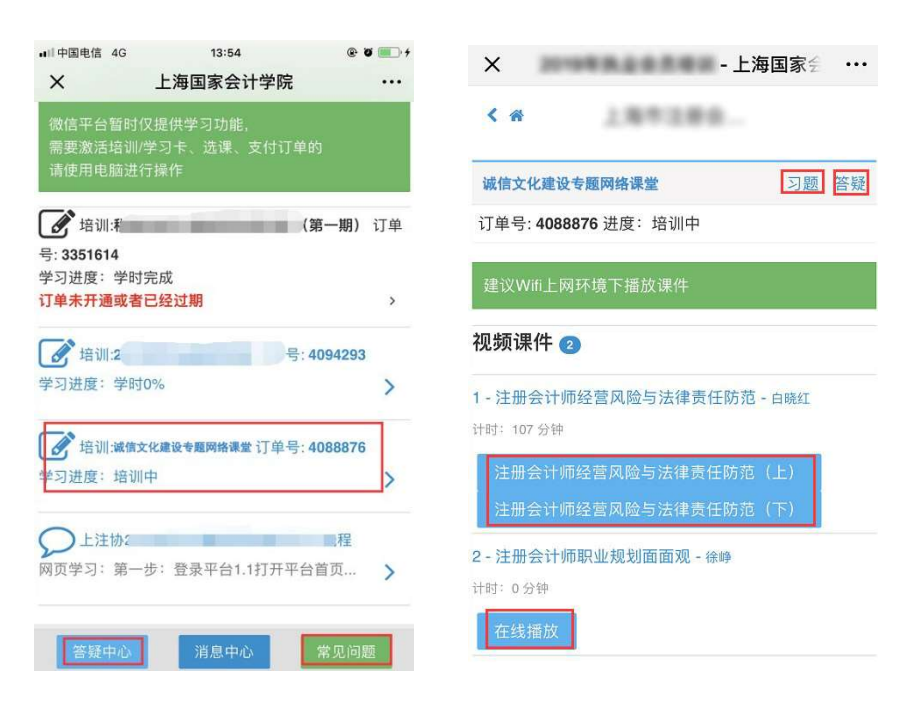

5、学习过程中,学时会自动同步到 PC 端。

备注:教务咨询电话及工作时间 咨询电话:400-900-5955(免长途,只收市话费) 咨询时间:24 小时客服(周末不休) 传真:021-69768028 Email: elearn@snai.edu